#### 目录

座位变更与确认方式说明

Step1:于凭证获取电子车票后,确认您的预选座位

Step2:于电子车票内选择"变更座位"

Step3:解除原有座位

Step4:选择新座位

Step5:确认座位是否已变更完成

座位变更注意事项

# 座位变更与确认方式说明

## **Step1**:于凭证获取电子车票后,确认您的预选座位

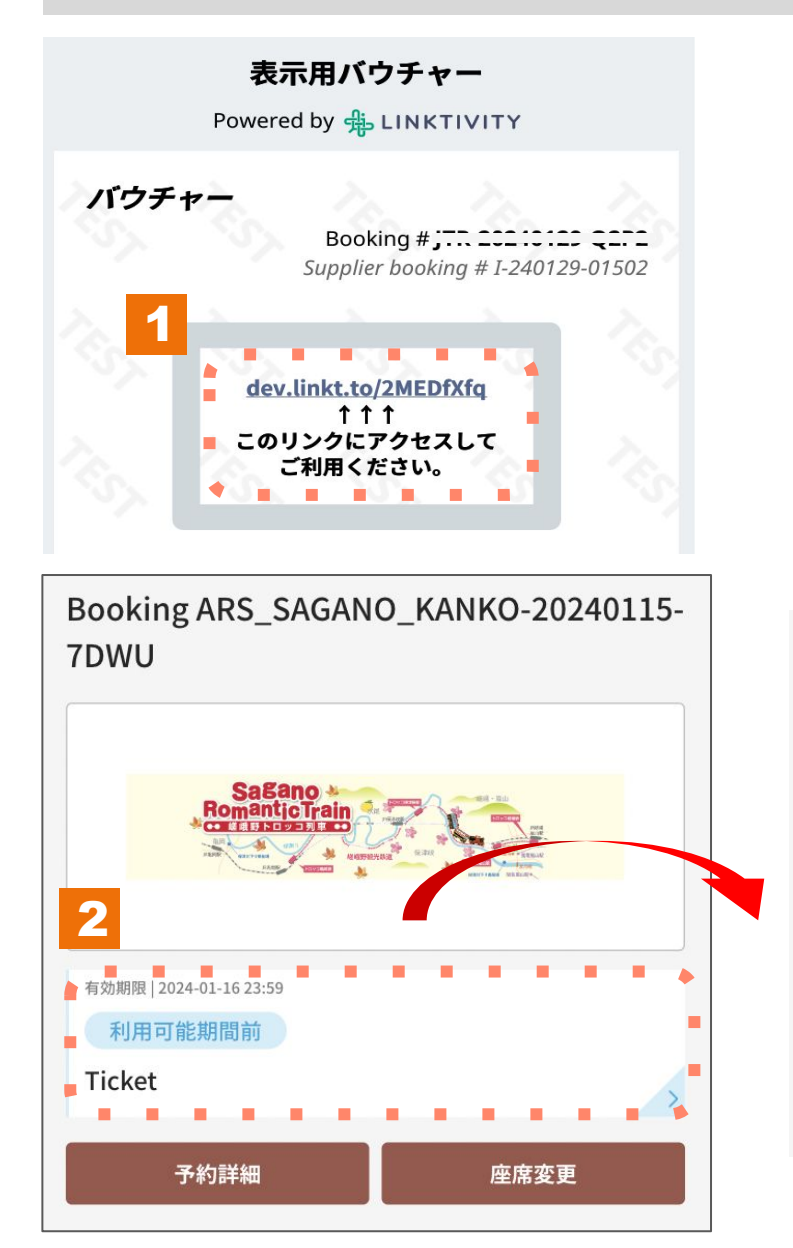

#### 利用説明

乗車日: 2024-01-30 列車:嵯峨野1号 座席: 3号車-1A 3号車-1B

出発: トロッコ嵯峨 (09:02) 到着: トロッコ亀岡 (09:25)

- 1.点选凭证上的电子车票链接。
- 2.点选电子车票查看预选座位。

# **Step2**:于电子车票内选择**"**变更座位**"**

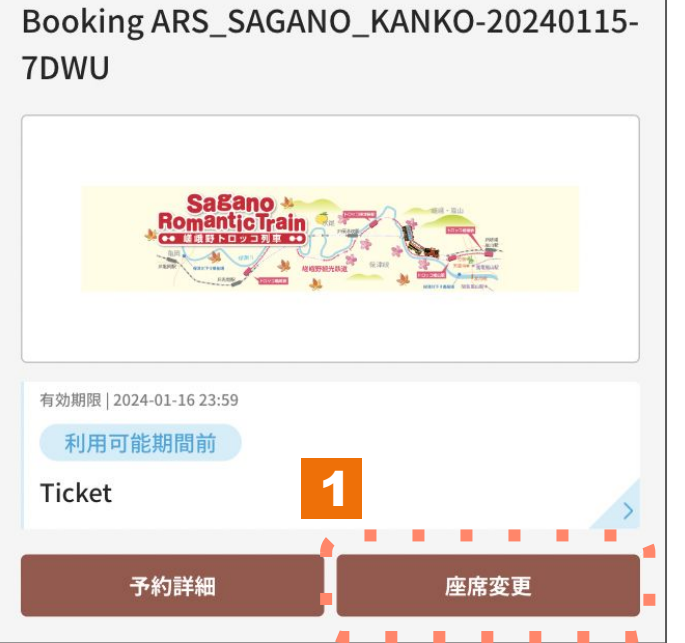

1.点选变更座位。 ※最多可变更3次。

### **Step3**:解除原有座位

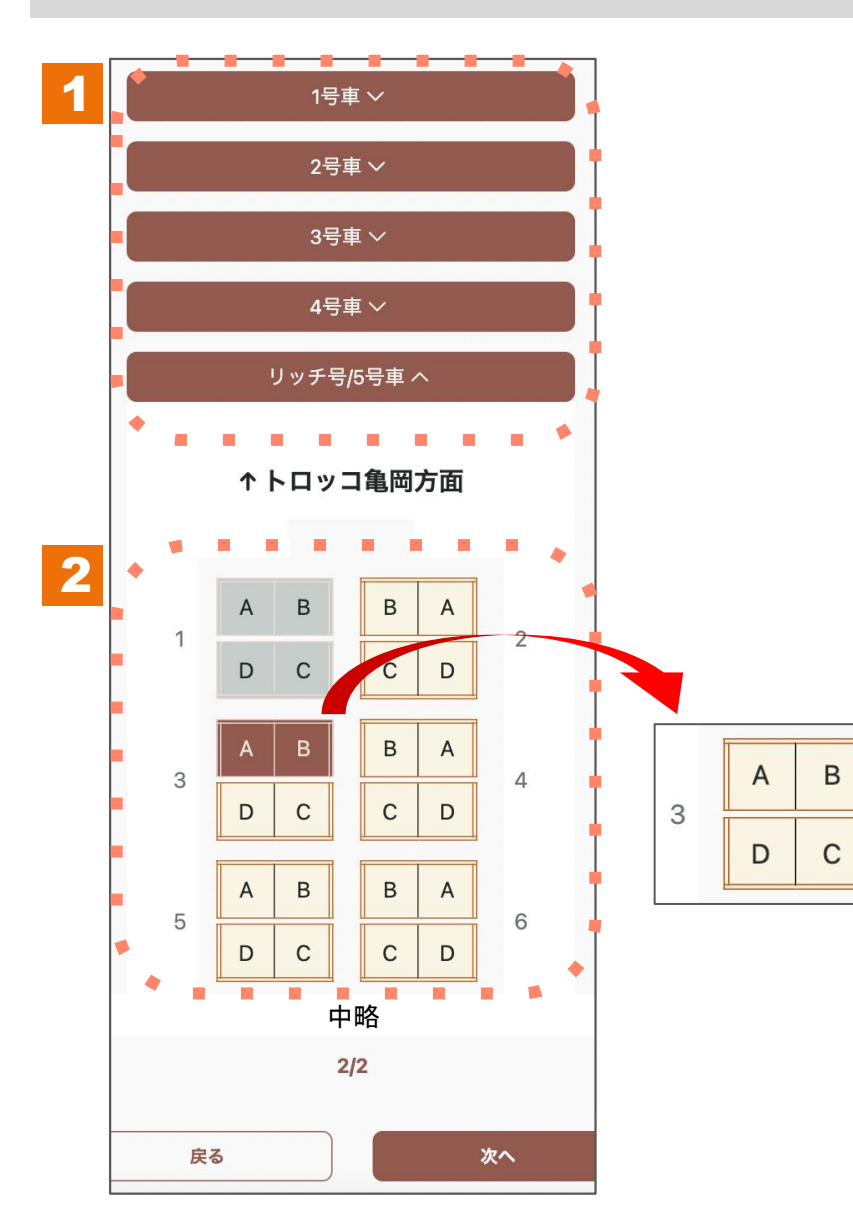

1.点选原订位的车厢后,展开座位配置图。

2.于座位配置图点击原预约座位后,即可解除选位。

#### **Step4**:选择新座位

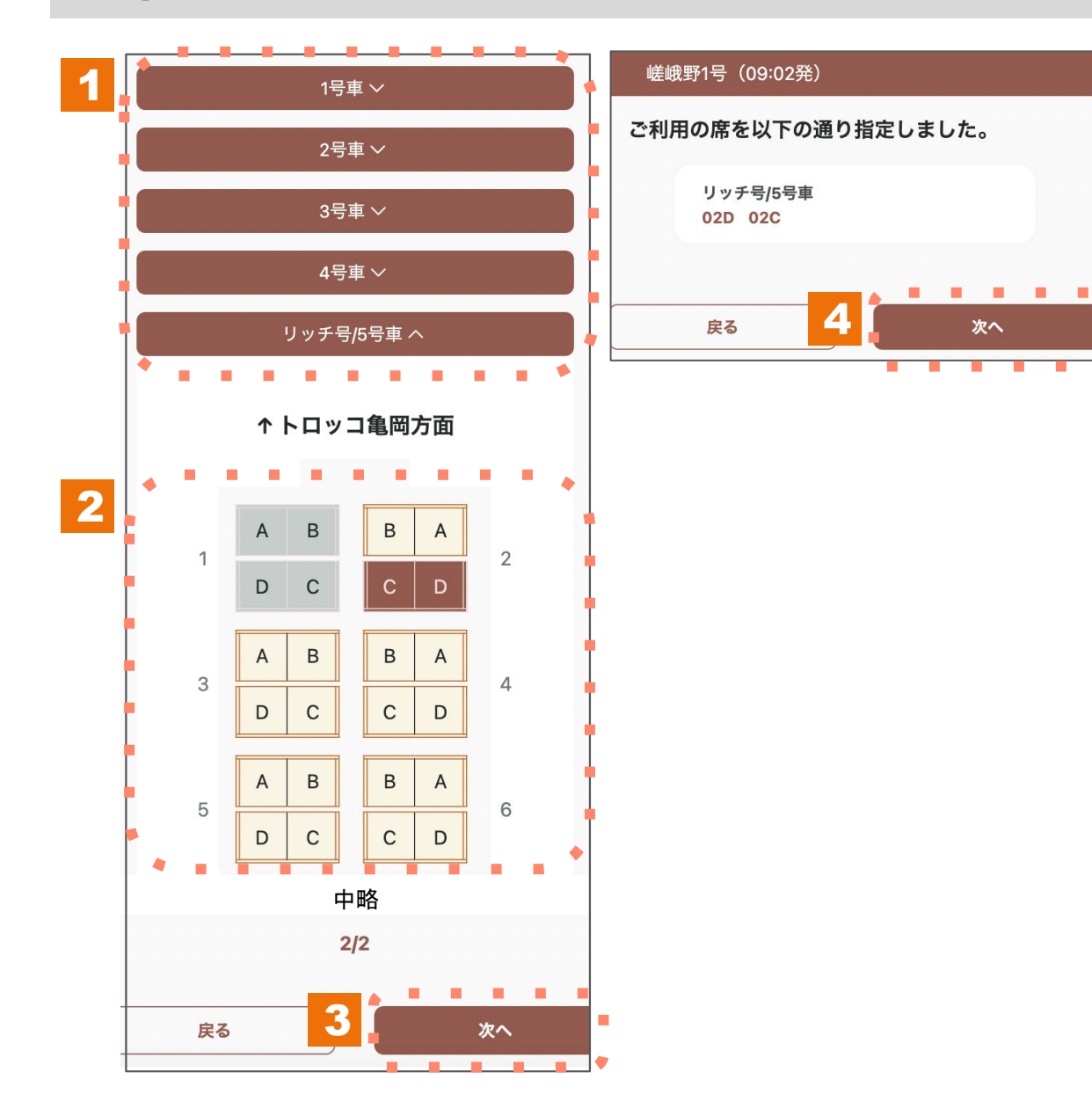

- 1.点选欲预约之车厢,展开座位配置图。
- 2.于座位配置图点选欲变更的座位。 灰色座位恕无法选择。
- 3.点选所有乘车人数的座位后,请点选"下一步"。
- 4.确认选位内容无误后,请点选"下一步"。

#### **Step5**:确认座位是否已变更完成

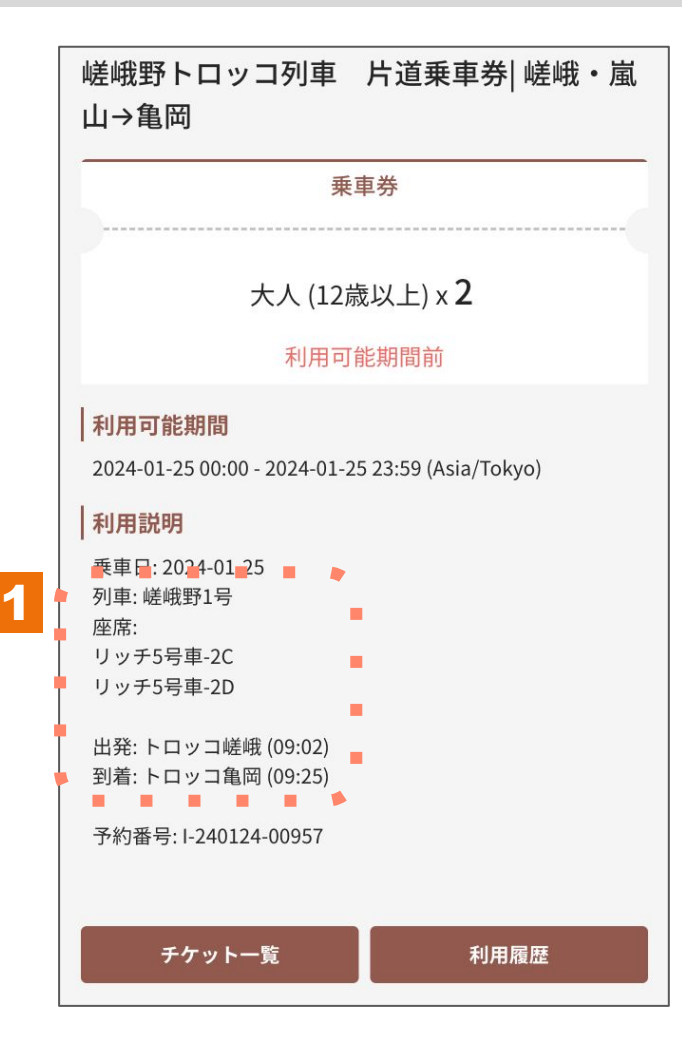

1.请于电子车票画面上确认座位信息是否有变更完成。

#### 座位变更注意事项

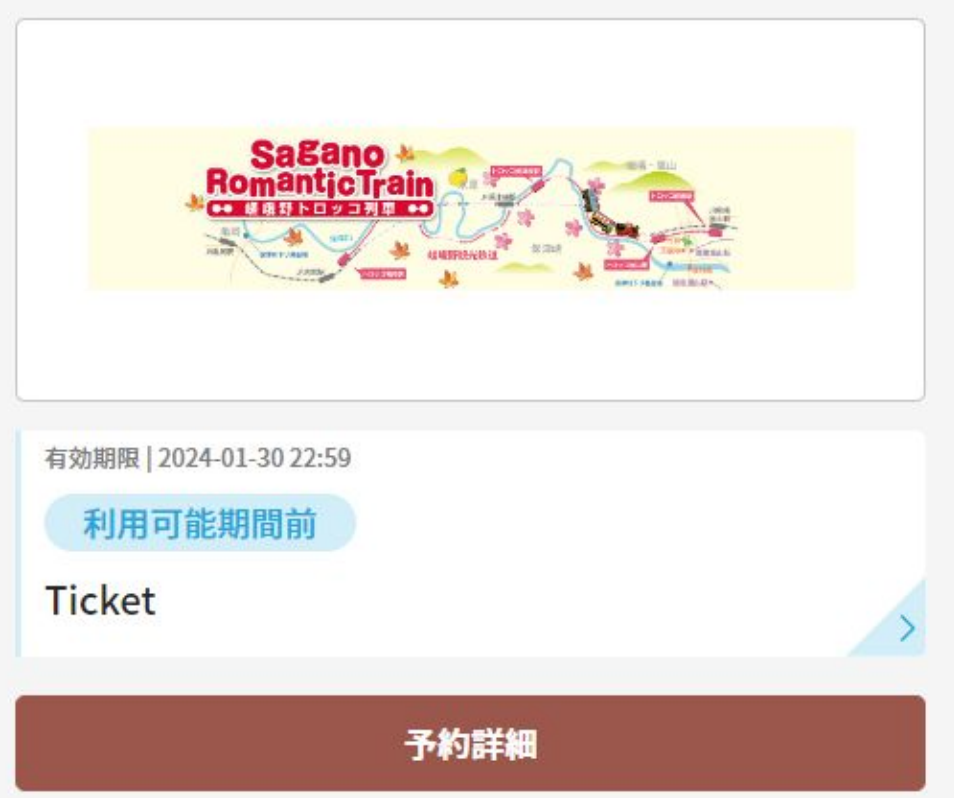

※至乘车日2日前止可变更座位,最多可变更3次。

※如超过可变更座位的期限或已变更3次座位时,变更座位按钮将不会 显示于电子车票上。